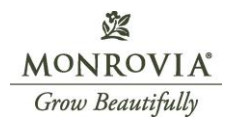

## **How to Find a Shot in Garden Gateway:**

Example Plant: 45084 AGAPANTHUS BRIDAL VEIL

- 1. Go to Garden Gateway
- 2. "Hit Photography"

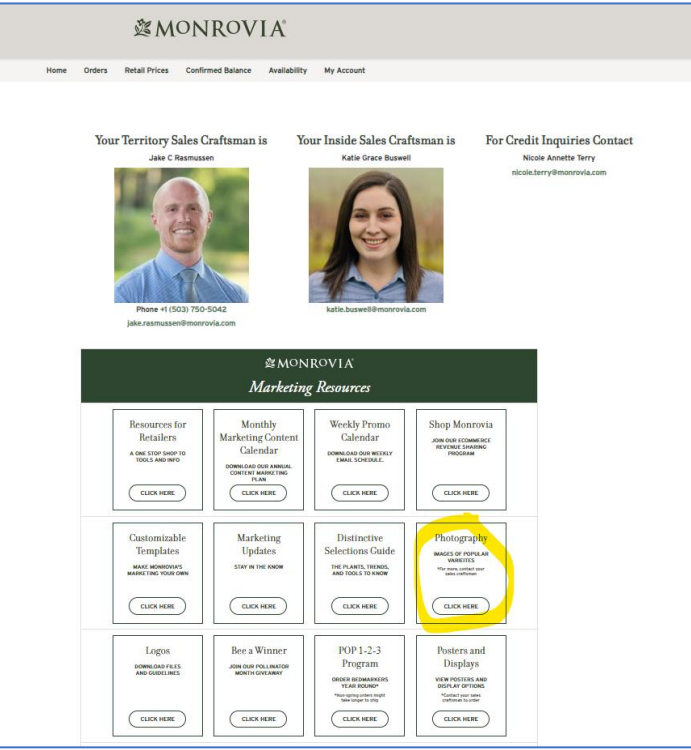

3. Navigate to the "A" folder, for Agapanthus

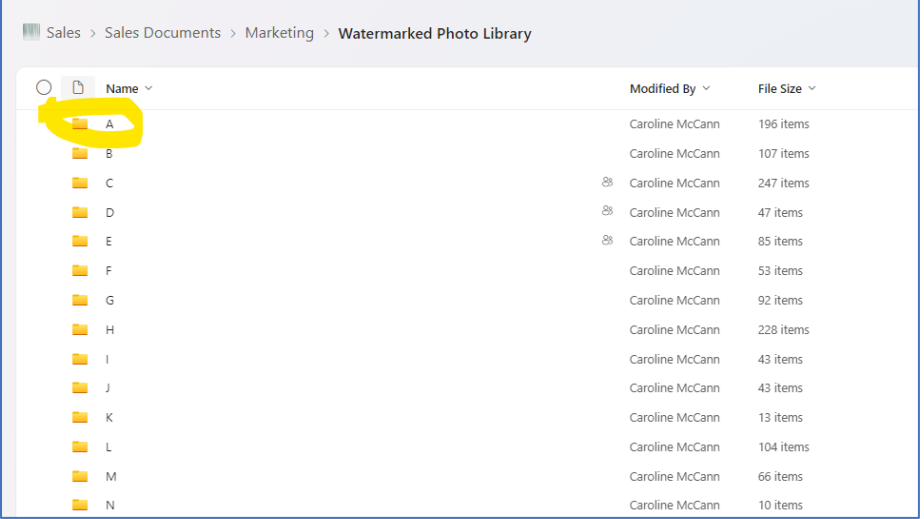

MONROVIA® Grow Beautifully

函

4. Select the folder you want, in this example "45084 – AGAP BRIDAL VEIL"

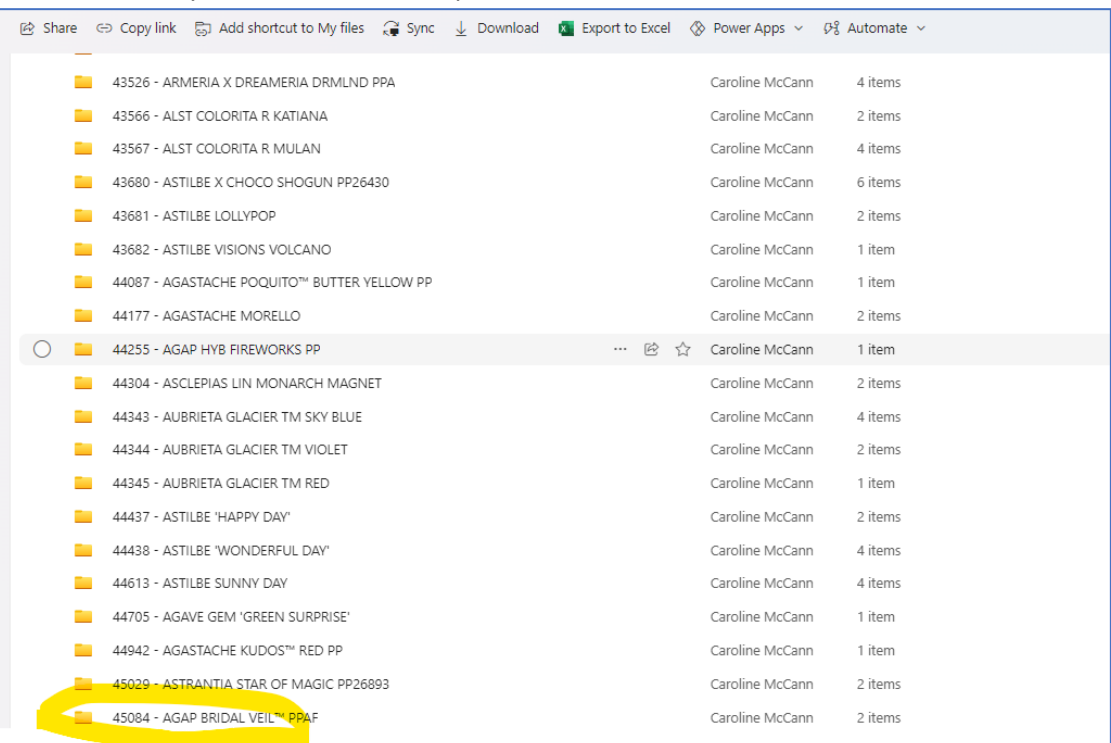

5. Select the shots you need, and hit Download

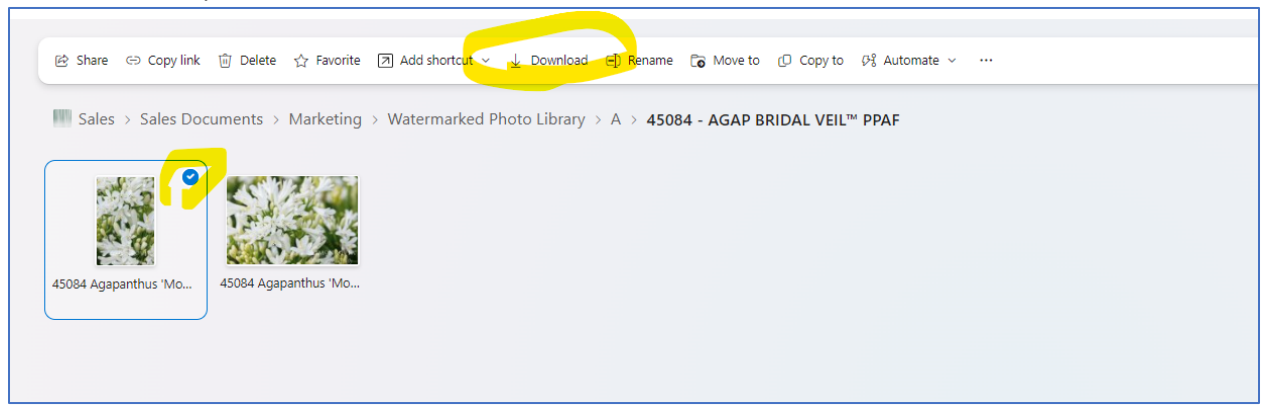

All done!

## **Pro-Tips:**

- Hold down the CTRL and F buttons on your keyboard to bring up the Find function while looking for specific plants, I typically search the item number for quick location

- Download one shot at a time